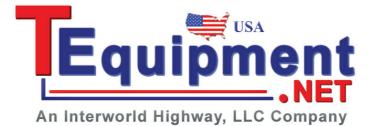

## **Digital Storage Oscilloscope**

GDS-2000A Series

#### **OPTIONS USER MANUAL**

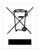

ISO-9001 CERTIFIED MANUFACTURER

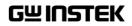

July 2013

This manual contains proprietary information, which is protected by copyright. All rights are reserved. No part of this manual may be photocopied, reproduced or translated to another language without prior written consent of Good Will company.

The information in this manual was correct at the time of printing. However, Good Will continues to improve products and reserves the rights to change specification, equipment, and maintenance procedures at any time without notice.

## **Table of Contents**

| GETTING STAF        | RTED                           | 4    |
|---------------------|--------------------------------|------|
|                     | GDS-2000A Options Overview     | 5    |
|                     | Module Installation            | 5    |
|                     | Software Installation          | 7    |
|                     | Uninstalling Optional Software | 3    |
| <b>QUICK REFERE</b> | NCE                            | 9    |
|                     | Options Menu Tree10            | )    |
| FUNCTION GE         | NERATOR                        | . 19 |
|                     | Function Generator Operation   | )    |
| LOGIC ANALYZ        | ZER                            | . 26 |
|                     | Logic Analyzer Operation 28    | 3    |
|                     | Bus Key Configuration          | ł    |
|                     | Trigger Settings               | )    |
| NDEX                |                                | . 80 |

# **G**ETTING STARTED

This chapter gives a brief overview of optional modules and software available for the GDS-2000A, how to install or uninstall any options already installed on the scope.

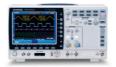

| GDS-2000A Options Overview     |     |  |
|--------------------------------|-----|--|
| Module Installation            |     |  |
|                                |     |  |
| Software Installation          |     |  |
| Uninstalling Optional Software | . 8 |  |

### GDS-2000A Options Overview

The GDS-2000A has a number of options that can be installed to increase the functionality of the base models. Some of the options are hardware only, and some of the options require both hardware modules and software to be installed. Below is a list of options available for the GDS-2000A.

GW Instek will continue to develop modules and optional software. Please see the GW Instek website or see your local distributor for further updates.

#### Hardware Options

| Option Number | Description                                                                               |
|---------------|-------------------------------------------------------------------------------------------|
| DS2-LAN       | Ethernet & SVGA output                                                                    |
| DS2-GPIB      | GPIB Interface                                                                            |
| DS2-FGN       | DDS Function Generator                                                                    |
| DS2-8LA       | 8-Channel Logic Analyzer Card (GLA-08)with 8-Channel<br>Logic Analyzer Probe (GTL-08LA)   |
| DS2-16LA      | 16-Channel Logic Analyzer Card (GLA-16)with<br>16-Channel Logic Analyzer Probe (GTL-16LA) |

### Module Installation

| Background | The GDS-2000A has a number of optional modules<br>that can be installed into the module slots on the<br>rear panel. These modules must be installed before<br>power up.                      |
|------------|----------------------------------------------------------------------------------------------------|
| Note       | The modules are not hot-swappable. Please ensure the power is off before connecting or disconnecting any of the modules from the rear panel.                                                 |
| Steps      | <ol> <li>Make sure the power is turned off before installing any of the optional modules.</li> <li>Slide the tabs holding the module cover to the unlock position and then remove</li> </ol> |
|            | 3. Install the optional module. Be sure to make sure that the groves on the module line-up to                                                                                                |

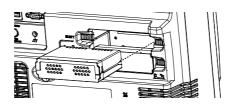

the slots in the module bay.

- 4. Slide the tabs back into the lock position.
- 5. Install the corresponding optional software, if any. See the next section for installation instructions.

## Software Installation

| Background      | ex<br>20<br>op<br>ac<br>so | e GDS-2000A has optional software<br>pand the functionality of the standar<br>00A. Optional software may also req<br>tional hardware modules to also be i<br>tivation key is required to activate ar<br>ftware. A different activation key is r<br>ch optional software package. | d GDS-<br>uire<br>installed. An<br>ny optional |
|-----------------|----------------------------|----------------------------------------------------------------------------------------------------|------------------------------------------------|
|                 | op<br>we                   | r the latest files and information rega<br>tional software packages, see the GV<br>ebsite: www.gwinstek.com or contac<br>arest distributor.                                                                                                    | V Instek                                       |
| Steps           | 1.                         | Install any hardware modules if nee<br>page 6 for installation details.                                                                                                    | eded. See                                      |
| Panel Operation | 2.                         | Insert the USB serial key for the desired option into the front panel USB A port.                                                                                                    |                                                |
|                 | 3.                         | Press the <i>Utility</i> key then the <i>File Utilities</i> soft-key.                                                                                                    | Utility<br>File<br>Utilities                   |
|                 | 4.                         | Navigate to the desired file in the USB file path.                                                                                                    |                                                |
|                 |                            | When the desired installation file<br>has been found, press the <i>Select</i><br>key to start the installation.                                                                                                    | Select                                         |

- 5. The installation will complete in a few seconds. When finished a pop-up message will appear asking you to restart the GDS-2000A.
- 6. Restart the GDS-2000A.

## Uninstalling Optional Software

| Background      | Optional software packages such as the Search function can be uninstalled from the system menu. |
|-----------------|-------------------------------------------------------------------------------------------------|
| Panel Operation | 1. Press the <i>Utility</i> key.                                                                |
|                 | 2. Press <i>System</i> from the bottom menu. System                                             |
|                 | 3. Press more 1 of 2 from the side more 1 of 2                                                  |
|                 | 4. Press <i>Option Uninstall</i> on the side Option Uninstall                                   |
|                 | 5. Select the optional software packages that you wish to uninstall from the side menu.         |
|                 | 6. Use the <i>Up</i> and <i>Down</i> arrows on the side menu to select an option to uninstall.  |
|                 | 7. Press <i>Uninstall</i> to uninstall the option.                                              |

# 

This chapter describes the menu tree for the option software.

| Options Menu Tree      |    |
|------------------------|----|
| • Option Key           |    |
| Function Generator     | 10 |
| Logic Analyzer         | 11 |
| Search - Logic         | 11 |
| Search - Bus           |    |
| Trigger - Bus          | 13 |
| Trigger - Logic        |    |
| Bus                    |    |
| Bus - UART             |    |
| Bus – I <sup>2</sup> C |    |
| Bus – SPI              |    |
| Bus – Parallel         |    |

### **Options Menu Tree**

#### Option Key

Accesses the functions in the Option menu.

Option

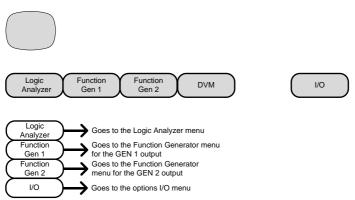

\*Note: Any option that is not installed will be grayed-out.

#### **Function Generator**

Setup the Function Generator output.

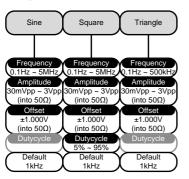

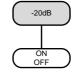

#### Logic Analyzer

Setup the Logic Analyzer inputs.

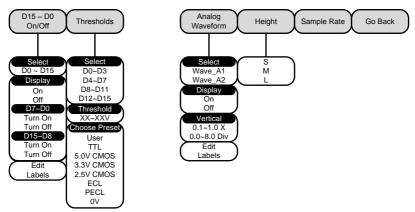

#### Search - Logic

Set the Search function for logic events.

Search

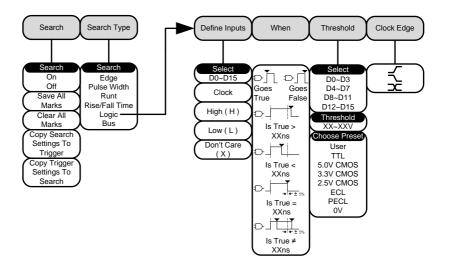

#### Search - Bus

Set the Search function for bus events.

Note: The source bus is determined from the bus trigger settings.

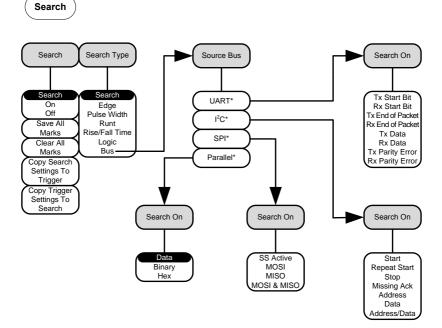

\*The source bus is determined from the bus trigger settings.

Trigger - Bus

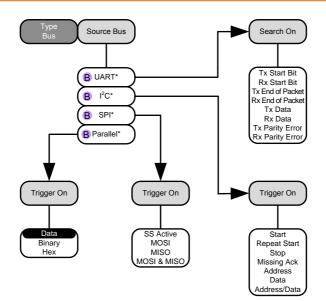

\*The source bus is set in the bus menu.

Trigger - Logic

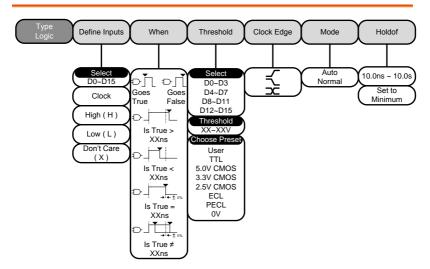

\*The source bus is determined from the bus menu.

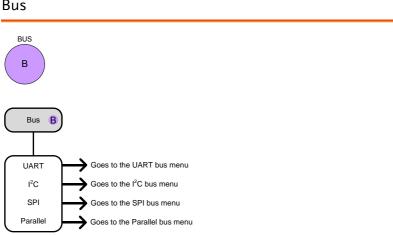

#### Bus

#### Bus - UART

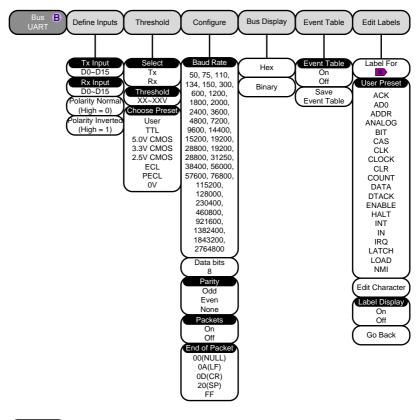

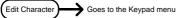

 $Bus - I^2C$ 

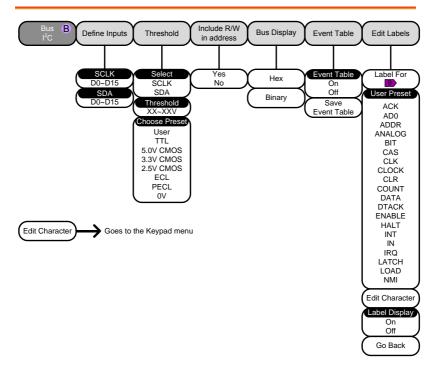

Bus – SPI

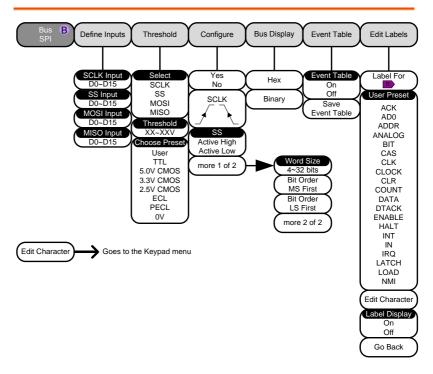

#### Bus – Parallel

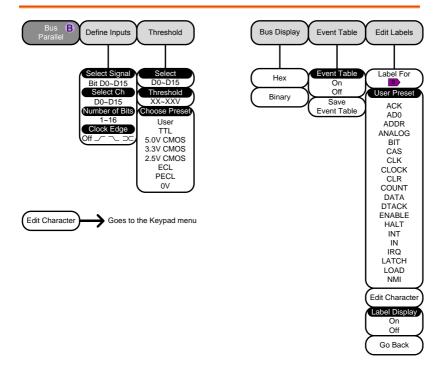

## **FUNCTION GENERATOR**

| 20 |
|----|
|    |
|    |
|    |
| 24 |
|    |

## Function Generator Operation

Overview

| Background | The DDS Function Generator module allows the GDS-2000A to create basic sine, square and triangle waveforms.                                                                                                    |
|------------|----------------------------------------------------------------------------------------------------|
| Note       | The function generator option can only be used<br>with firmware version 1.13 or later. However it is<br>highly recommended that firmware version V1.16<br>or later be installed to access the full functionality<br>of the module. The instructions on the following<br>pages are based on V1.16 or later.<br>Please see the GW Instek website for the latest |
|            | firmware and the firmware installation procedure.                                                                                                    |

#### **Function Generator Specifications**

| Waveforms           | Sine, Square, Triangle                                             |
|---------------------|--------------------------------------------------------------------|
| Frequency range     | 0.1Hz ~ 5MHz for sine                                              |
|                     | 0.1Hz ~ 5MHz for square                                            |
|                     | 0.1Hz ~ 500KHz for triangle                                        |
| Frequency Stability | ±50ppm                                                             |
| Frequency Accuracy  | ±50ppm (± 0.25Hz)                                                  |
| Aging               | ±5ppm/Year                                                         |
| Amplitude Range     | $60 \text{mVpp} \sim 6 \text{Vpp} (\text{into } 1 \text{M}\Omega)$ |
|                     | 30mVpp ~ 3Vpp (into 50 <b>Ω</b> )                                  |
| Amplitude Accuracy  | ±10%                                                               |
| Attenuator          | -20dB                                                              |
| Impedance           | 50Ω                                                                |
| DC Offset           | $\pm 2V$ (into $1M\Omega$ )                                        |
|                     | $\pm 1 V (into 50 \Omega)$                                         |
| Duty Control Range  | 5%(min) ~ 95%(max)                                                 |
|                     | (Square wave only)                                                 |
| Rise or Fall Time   | ≤15ns (Square wave only)                                           |

### Using the Function Generator Option

| Background      | This section will describe how to use the function<br>generator modules. To use the function generator<br>option, the DS2-FGN function generator module<br>must be installed. Please see page 6 for installation<br>details.                                                                                 |
|-----------------|----------------------------------------------------------------------------------------------------|
| Note            | The GDS-2000A can have two function generator<br>modules installed at the same time. Operating the<br>CDS-2000A using one or two function generator<br>modules is the same.                                                                                                    |
| Connection      | 1. The function generator signal is output from<br>the GEN 1 or GEN 2 outputs on the front panel.<br>If the function generator module is installed in<br>slot one, then the signal is output from GEN 1,<br>and if the function generator is installed in slot<br>two, then the signal is output from GEN 2. |
|                 | 2. Connect a BNC cable to the appropriate output (GEN 1 or GEN 2).                                                                                                    |
| Panel Operation | 1. Press the <i>Option</i> key. Option                                                                                                    |
|                 | 2. Press <i>Function Gen 1</i> or <i>Function Gen 2</i> from the bottom menu.                                                                                                    |

3. Select *Sine, Square* or *Triangle* from the bottom menu.

Sine

- 4. Press *Frequency* from the side menu.
  - Use the Variable knob to highlight either *User* or a preset frequency base unit.

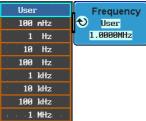

The frequency can now be adjusted using fine adjustment or coarse adjustment:

Range 100mHz ~ 5MHz (500kHz for triangle)

#### COARSE ADJUSTMENT:

Press the *Frequency* soft-key again to reduce the frequency menu.

- Use the *Variable* knob to adjust the frequency at the selected base unit.
- The adjusted frequency will automatically be saved to the *User* variable.

#### FINE ADJUSTMENT:

Press the *Select* key. The frequency can now be adjusted one digit at a time.

- Use the *Left* and *Right* soft-keys to select a digit.
- Use the Variable knob to adjust the digit.
- Pressing the *Default* soft-key will return the frequency back to the default base unit. (not available for the *User* variable)
- Press *Go Back* when you have finished editing the frequency.
- The adjusted frequency will automatically be saved to the *User* variable.

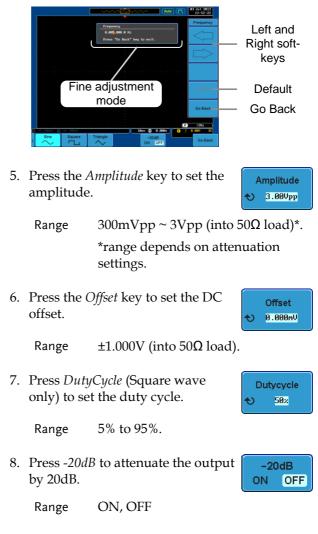

9. The signal will be output immediately from the GEN 1 or GEN 2 outputs.

#### Function Generator Calibration

| Background | The function generator module can also be        |
|------------|--------------------------------------------------|
|            | calibrated from the System menu. The calibration |
|            | function is only available for firmware version  |
|            | V1.16 or later.                                  |

Connection Connect the GEN 1 or GEN 2 output (depending on which module slot the function generator is installed in) to CH1 using a BNC cable.

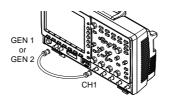

| Note Note       | If two function generator modules are installed,<br>the system will automatically choose to calibrate<br>the function generator in module slot 1. If you<br>wish to calibrate the second function generator,<br>first select it from the Option menu ( <i>Option</i> key ><br><i>Function Gen 2</i> ). |                |
|-----------------|----------------------------------------------------------------------------------------------------|----------------|
| Panel Operation | 1. Press the <i>Utility</i> key.                                                                                                    | Utility        |
|                 | 2. Press <i>System</i> from the bottom menu.                                                                                                    | System         |
|                 | 3. Press <i>More 1 of 2</i> from the side menu.                                                                                                    | more<br>1 of 2 |
|                 | 4. Press <i>Self CAL</i> from the side menu.                                                                                                    | Self Cal       |

5. Press *Function Generator* from the side menu.

Function Generator

Wait a few moments for the calibration to finish. "Complete" will be displayed on the screen when the calibration has completed.

• If the calibration fails, please check the connection and perform the calibration procedure again.

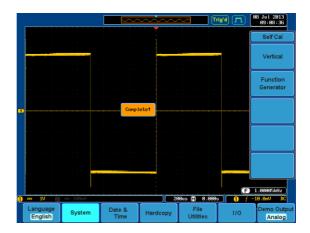

# LOGIC ANALYZER

| Logic Analyzer Operation |                                         |
|--------------------------|-----------------------------------------|
|                          |                                         |
| Using the Logi           | c Analyzer Probes29                     |
|                          | Overview                                |
| Activating Digi          | tal Channels                            |
| Activate I               | Digital Channels as a Group31           |
|                          | ndividual Channels                      |
| Moving the               | ne Digital Channels or Creating Digital |
| Channel C                | Groups                                  |
|                          | l Vertical Scale                        |
| Digital Channe           | l Threshold Levels                      |
|                          | orm                                     |
| Adding Labels            | to Digital Channels41                   |
|                          |                                         |
| Bus Key Configuration    |                                         |
|                          |                                         |
|                          |                                         |
| Input Con                | nfiguration46                           |
| Threshold                | l Configuration47                       |
|                          | ding                                    |
| Parallel B               | us Event Table49                        |
| Adding a                 | Label to the Parallel Bus50             |
|                          |                                         |
| Serial Bus               | Overview                                |
| UART Se                  | rial Bus Configuration54                |
| I <sup>2</sup> C Serial  | Bus Interface                           |
| SPI Serial               | Bus Interface                           |
| Bus Enco                 | ding59                                  |
| Threshold Con            | figuration59                            |
| Serial Bus               | Event Tables61                          |
| Event Tal                | oles Format64                           |
| Adding a                 | Label to the Serial Bus65               |
| Using Cu:                | rsors with the Serial Bus67             |

| Trigger Settings                      | 69 |
|---------------------------------------|----|
| Serial Bus Trigger Settings           |    |
| UART BUS Trigger Settings             |    |
| I <sup>2</sup> C Bus Trigger Settings |    |
| SPI Bus Trigger Settings              | 73 |
| Parallel Bus Trigger                  |    |
| Common Bus Trigger Settings           | 75 |
| Bus Trigger Mode                      | 75 |
| Logic Trigger                         |    |
| Logic Trigger Mode                    |    |
| Logic Trigger Holdoff                 |    |

## Logic Analyzer Operation

#### Overview

| Background                    | The Logic Analyzer inputs can only be used when<br>a Logic Analyzer option is installed (GW Instek<br>part no. DS2-8LA or DS2-16LA). Both the 8-chanel<br>and 16-channel models have a sample rate of<br>500MSa/s with bandwidth of 200MHz. |                                                                                                    |
|-------------------------------|----------------------------------------------------------------------------------------------------|----------------------------------------------------------------------------------------------------|
|                               | The logic analyzer inputs can be used to measure discrete inputs or can be used to measure values on a parallel or serial bus.                                                                                                    |                                                                                                    |
| Supported Logic<br>Thresholds | TTL, CMOS,<br>ECL, PELC,<br>User- defined                                                                                                    | The GDS-2000A supports common logic thresholds and supports user-defined thresholds of $\pm$ 10V if the in-built threshold levels are unsuitable. |
| Digital Trigger<br>Types      | Edge, Pulse<br>Width, Rise and<br>Fall, Bus, Logic                                                                                                    | As standard, the digital channels<br>support basic edge, pulse width,<br>rise and fall as well as bus and<br>logic triggers.                      |

#### Using the Logic Analyzer Probes

| Background | This section will describe how to connect the         |
|------------|-------------------------------------------------------|
|            | digital channels to the device under test. To use the |
|            | digital channels the optional logic analyzer module   |
|            | must be installed. Please see page 6 to install the   |
|            | logic analyzer module.                                |
|            |                                                       |

- Connection 1. Turn the DUT off to protect it from being short circuited when the probes are attached.
  - 2. Insert the Logic Analyzer probe into the Logic Analyzer input.

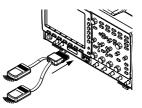

3. Connect the ground lead from the logic analyzer probe to the circuit ground on the DUT.

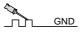

- 4. Connect another probe lead to a point of interest on the circuit. Make note of which probe lead is connected to which point.
- 5. Repeat step 3 with any remaining probes.

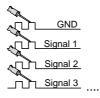

#### Digital Display Overview

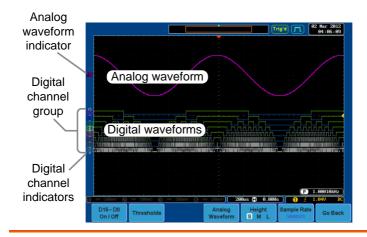

Analog Waveform Used to show the position of the analog waveform Indicator outputs.

|                               | Active analog waveform                                                                                                    | Atvated analog waveform    |
|-------------------------------|----------------------------------------------------------------------------------------------------|----------------------------|
| Digital Channel<br>Indicators | Used to show the position digital channels.                                                                                                    | n and grouping of the      |
|                               | <b>7</b> Active digital channel                                                                                                    | CActivated digital channel |
| Digital Channel<br>Group      | channel<br>When digital channels are grouped together,<br>they are shown as being pinned together.<br>When grouped, digital channels can moved<br>as a single group. |                            |

#### Activating Digital Channels

The digital channels can be initially turned on in groups of 8 or individually.

Activate Digital Channels as a Group

| Background      | The digital channels can be turned on or off in groups of eight, D0~D7 and D8~D15.    |  |
|-----------------|---------------------------------------------------------------------------------------|--|
| Panel Operation | 6. Press the <i>Option</i> key. Option                                                |  |
|                 | 7. Press <i>Logic Analyzer</i> from the bottom menu.                                  |  |
|                 | 8. Press D15 – D0 On/Off key. D15 - D0 On / Off On / Off                              |  |
|                 | 9. Select which group of digital inputs you want turned on or off from the side menu. |  |
|                 | Group1 D0~D7                                                                          |  |
|                 | Group2 D8~D15                                                                         |  |
|                 | 10. The digital channels will appear on the graticule.                                |  |
| Note            | When all the digital channels are turned on, they will appear as a single group.      |  |

#### Activate Individual Channels

| Background | Each digital channel or group can be turned on or |
|------------|---------------------------------------------------|
|            | off individually.                                 |

- Panel Operation 1. Press the *Select* soft-key.
  - 2. Use the variable knob to highlight a channel or a group.

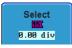

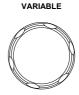

3. A 'tick' next to a particular channel or group indicates that that channel or group is currently on.

|                                                                            |           | PrTrig (                   | 21 Jul 2009<br>13:43:55 |
|----------------------------------------------------------------------------|-----------|----------------------------|-------------------------|
|                                                                            |           |                            | D15-D0 On/Off           |
| Channel 0-                                                                 | ~2 is off |                            | Select                  |
|                                                                            |           | Z AD9A                     | -3.20 div               |
|                                                                            |           | ✓ <u>41</u><br>✓ <u>51</u> | Display                 |
|                                                                            |           | ✓ <b>Б</b>                 | On Off                  |
|                                                                            |           | ✓ <u>II</u>                | Turn On                 |
| Channel 3-                                                                 | -15 IS ON |                            | ° <b>77</b> ÷01•        |
|                                                                            |           | ✓ <u>HI</u><br>✓ 191       | Turn Off                |
|                                                                            |           | · 10                       | -151-181-               |
| 6                                                                          |           | ✓ 15:                      | Edit                    |
|                                                                            |           | •15:31-                    | Labels                  |
|                                                                            |           | F                          | <2Hz                    |
| 0 = 188mU 0 = 188mU 0 = 188mU 0 = 188mU 188mU 188mS 18.8888S 1 f 4.88mV DC |           |                            |                         |
| D15-D0<br>On / Off Thresholds                                              |           | Height Sample Rate         | e Go Back               |

4. Press the *Display* soft-key or the *Select* key to toggle the selected channel or group on or off.

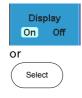

5. Press the *Select* soft-key again to reduce the menu.

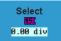

Note Channels can also be selected just by turning the variable knob when the mode is set to LA move mode. In this mode the selected channel or group will be shown on the Select soft-key. However this method will only show those channels/groups that have already been turned on. See page 33 for details.

#### Moving the Digital Channels or Creating Digital Channel Groups

| Note            | The digital channels must first be activated. See page 31.                                                                       |  |
|-----------------|----------------------------------------------------------------------------------------------------|--|
| Background      | The logic analyzer has two basic modes of operation for selecting or moving digital channels.                                    |  |
|                 | LA Select mode: This mode is used to select digital channels that have already been activated.                                   |  |
|                 | LA Move mode: This mode is used to move the vertical position of the digital channels and to group digital channels into groups. |  |
|                 | The Select key is used to toggle between both modes when in the <i>D15~D0 On/Off</i> menu.                                       |  |
| Panel Operation | 1. Press the D15~D0 On/Off key. The scope will initially be in 'LA Select mode'.                                                 |  |

VARIABLE

2. Use the variable knob to choose a channel or group. The selected channel/group will be shown on the Select key. Only channels that have been activated can be selected this way.

Below, channel 4 is selected.

|                               | ······                          | PrTrig (T) 21 Jul 2009<br>15 : 44 : 55 |
|-------------------------------|---------------------------------|----------------------------------------|
|                               |                                 | D15-D0 On/Off                          |
| Chan                          | nel 4 is selected               | Select                                 |
|                               |                                 | -2.67 div                              |
|                               |                                 | Display<br>On Off                      |
|                               |                                 | Turn Off                               |
|                               |                                 | C <b>TT-101</b> -                      |
|                               |                                 | Turn On                                |
| <u> </u>                      |                                 |                                        |
| <u>.</u>                      |                                 | Edit<br>Labels                         |
|                               |                                 | F (2Hz                                 |
| 0 - 188nV 0 - 188nV 0         |                                 | 1986s 1 5 4.88mV DC                    |
| D15-D0<br>On / Off Thresholds | Analog Height<br>Waveform S M L | Sample Rate<br>588MSPS Go Back         |

Note: If the Variable knob cannot select a channel, press the Select key to toggle the scope into 'LA Select mode'.

3. Press the *Select* key. The mode toggles from 'LA Select mode' to 'LA Move mode'.

Select

A message will indicate which mode is currently active.

The Move mode is used to move the digital channel position on the graticule as well as to group the channels. If you turned on all the digital channels, you will notice that they are already grouped as a single group.

You can tell when it is in move mode as the selected channel/group flashes and the labels for the other channels/groups become grayed out.

Channel 4 is in the 'Move' mode and the labels for the other channels are grayed out

4. Use the variable knob to position the selected channel/group:

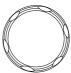

If you position the channel indicator over the next/previous channel, it will split the group into 2.

Split the group above the selected channel:

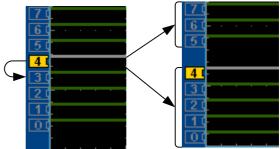

Split the group below the selected channel:

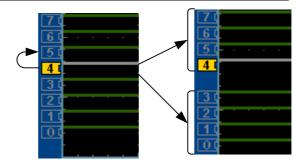

If you continue to move the channel indicator past the next/previous channel, it will move the indicator anywhere within that group.

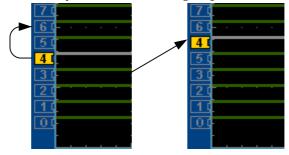

5. If you move the indicator *outside* of the group, it will remove the selected channel from the group.

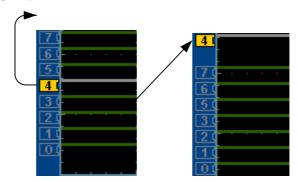

6. Press the *Select* key again. This will return you to the LA Select mode.

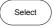

You can tell when it is in the Select mode as no channel will be grayed out.

# Digital Channel Vertical Scale

| Background      | The digital channels have 3 preset scales, S, M, L.                                                              |
|-----------------|----------------------------------------------------------------------------------------------------|
| Panel Operation | 1. From the <i>D15~D0 On/Off</i> menu, press <i>Height</i> to toggle the vertical scale of the digital channels. |
|                 | Height S, M, L                                                                                                   |
| Note            | If more than 8 digital channels are active, the large (L) option will be disabled.                               |

# Digital Channel Threshold Levels

| Note Note       | Threshold levels can be set to four groups of<br>digital channels: D0~D3, D4~7, D8~D11 and<br>D12~D15. Each group can have a different<br>threshold level.                                                                                            |
|-----------------|----------------------------------------------------------------------------------------------------|
|                 | The GDS-2000A has 4 preset threshold levels and a user-defined threshold. A user-defined threshold level can be set for each group. Any signal over the threshold level corresponds to a high (1), any signal under the threshold level is a low (0). |
| Panel Operation | 1. From the D15~D0 On/Off menu, press the <i>Thresholds</i> soft-key.                                                                                                    |
|                 | 2. Press <i>Select</i> from the side menu and choose a group of channels.                                                                                                    |

3. Press *Choose Preset* to select a preset logic threshold.

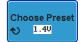

| Logic Type | Threshold |
|------------|-----------|
| TTL        | 1.4V      |
| 5.0V CMOS  | 2.5V      |
| 3.3V CMOS  | 1.65V     |
| 2.5V CMOS  | 1.25V     |
| ECL        | -1.3V     |
| PECL       | 3.7V      |
| 0V         | 0V        |

4. Press *Threshold* to set a user defined threshold for the currently selected group.

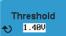

Range ±10V

#### Analog Waveform

Background The analog waveform function combines the digital channel inputs into two 8-bit analog waveforms. The analog waveforms are created from the digital channel groups D0~7 and D8~15.

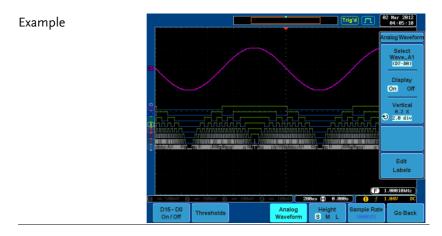

Panel Operation 1. Press the *Option* key.

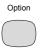

2. Press the Analog Waveform key.
3. Press Select and select which analog waveform you which to display, Wave\_A1 (D7~D0) or Wave\_A2 (D15~D8).
Display on Screen 4. Press Display to display the selected waveforms on the screen.

| Set Vertical<br>Position | 5. | Press <i>Vertical</i> until div parameter is<br>highlighted. Use the <i>Variable</i> knob<br>to set the position.                                    |
|--------------------------|----|----------------------------------------------------------------------------------------------------|
| Set Vertical Scale       | 6. | Press Vertical until X scale<br>parameter is highlighted. Use the<br><i>Variable</i> knob to set the scale.<br>Vertical $0.6 \times 1.8 \text{ div}$ |
| Edit Labels              | 7. | Press Edit Labels to edit the label<br>for the currently selected analog<br>waveform. See page 41 for details.                                       |
| Note                     | Or | nly one analog waveform can be displayed at a time.                                                                                                  |

# Adding Labels to Digital Channels

| Background      | Digital labels can be added to each digital channel or to one of the analog waveforms. |                                                                                                    |  |
|-----------------|----------------------------------------------------------------------------------------|----------------------------------------------------------------------------------------------------|--|
| Panel Operation | cl<br>k                                                                                | To edit labels for the digital hannels, press the <i>Edit Labels</i> softer the D15~D0 On/Off menu.                          |  |
|                 | W<br>SC                                                                                | To edit labels for the analog<br>vaveforms, press the <i>Edit Labels</i><br>oft-key from the <i>Analog Waveform</i><br>menu. |  |
|                 |                                                                                        | Press Label For and select a channel <b>Label For</b> r waveform.                                                            |  |
|                 | l                                                                                      | Label For D0~D15<br>A1, A2                                                                                                   |  |

3. To choose a preset label, Press *User Preset* from the side menu and choose a label.

User Preset ACK

- Labels ACK, AD0, ADDR, ANALOG, BIT, CAS, CLK, CLOCK, CLR, COUNT, DATA, DTACK, ENABLE, HALT, INT, IN, IRQ, LATCH, LOAD, NMI
- Edit Label4. Press *Edit Character* to edit the<br/>current label.

Edit Character

5. The Edit Label window appears.

|   |                              |                          |                    |                 | Trig 🞵 🙎               | 1 Jul 2012<br>17:26:56 |
|---|------------------------------|--------------------------|--------------------|-----------------|------------------------|------------------------|
|   | Nane : ACK                   |                          |                    |                 |                        | Keypad                 |
|   | FileName                     | Label Name:              | FileName           | Label Nane:     |                        | Enter                  |
|   |                              | ADBA                     | <u> </u>           | CLK             |                        | Character              |
|   | 4<br>6<br>8<br>8<br>12<br>14 |                          |                    |                 |                        | Back<br>Space          |
|   |                              | SPI                      | 152<br>A1          |                 |                        |                        |
| 0 | ABCDEFGH I J                 | KLNNOPORSTUVWXY2         | 3                  |                 |                        | Editing<br>Completed   |
|   | abcdefghij<br>.012345678     | ik Innopgrstuvwxyz<br>19 | 2                  |                 |                        | Cancel                 |
|   | 100nV @                      | 180mV @                  | 188nU () 188nU) (  | 5us (=) -50.00  | ns (1) SS Ac           | tive                   |
|   | D15 - D0<br>On / Off         | Thresholds               | Analog<br>Waveform | Height<br>S M L | Sample Rate<br>500MSPS | Go Back                |

6. Use the Variable knob to highlight a character.

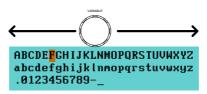

# G<sup>w</sup> INSTEK

#### LOGIC ANALYZER

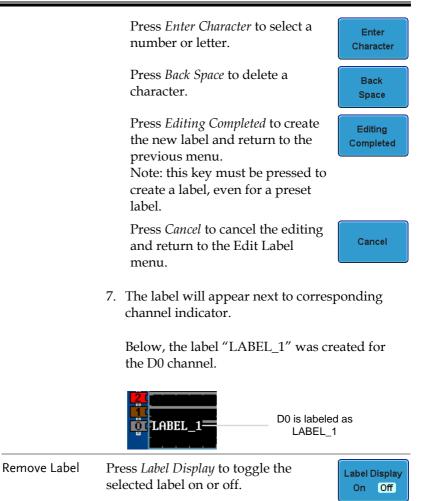

# **Bus Key Configuration**

The Bus key is used to configure the Parallel and Serial bus inputs. The Bus menu also features an event tables to track and save your bus data.

Bus Display

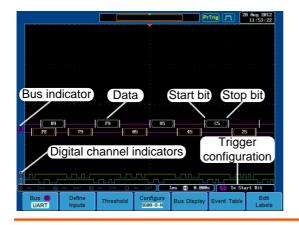

| Start Bit (       | The Start bit is shown as a open bracket (Serial bus data only).                                                |                                                       |  |
|-------------------|----------------------------------------------------------------------------------------------------|-------------------------------------------------------|--|
| Stop Bit          | The Stop bit is shown as a bus data only).                                                                      | an closed bracket (Serial                             |  |
| Data <b>F9</b>    | Data packets can be show color of the packet is the s                                                           | 5                                                     |  |
| Error Indicator 🧕 | If there is an error in decoding the serial data, an error indicator will be shown.                             |                                                       |  |
| Bus Indicator     | The Bus indicator shows<br>active bus is shown with<br>knob can be used to horiz<br>indicator when it is active | a solid color. The Variable zontally position the Bus |  |
|                   | Active bus<br>(solid indicator)                                                                                 | B Activated bus (transparent indicator)               |  |

# **G***<b>EINSTEK*

Trigger Configuration Shows the bus trigger (B) and the *Trigger On* settings.

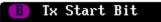

## Parallel Bus Input Configuration

| Background      | The digital channels can be configured as a parallel<br>bus. The number of bits that define the bus as well<br>as which bit is used as the bus clock can also be<br>configured.                                   |  |  |
|-----------------|----------------------------------------------------------------------------------------------------|--|--|
| Note            | The trigger should also be set to parallel bus.<br>Please see page 74 for details.                                                                                                    |  |  |
| Panel Operation | 1. Press the <i>Bus</i> key.                                                                                                    |  |  |
|                 | 2. Press the <i>Bus</i> soft-key and select Parallel from the side menu.                                                                                                    |  |  |
|                 | 3. Press <i>Define Inputs</i> from the bottom <b>Define Inputs</b>                                                                                                    |  |  |
|                 | <ul> <li>4. Press <i>Number of Bits</i> from the side menu and select the number of bits for the data bus.</li> </ul>                                                                                             |  |  |
|                 | By default the bus is assigned bits<br>D0, D1, D2 and so on up to the last<br>bit.                                                                                                    |  |  |
|                 | 5. You may also assign a bit as a clock. This bit will be one of the bits in the bus. To add a clock bit, press <i>Clock Edge</i> and select type of clock edge. Selecting <i>Off</i> will disable the clock bit. |  |  |

6. If you wish to define which channels are assigned to the bus, press *Select Signal* from the side menu and select the bit that wish to assign.

|                    | Clock   | 1  | 1.40 V | Select Signal |
|--------------------|---------|----|--------|---------------|
| <b>a</b>           | Bit 3   | 3  | 1.40 V | _             |
| Channel 1 is       | Bit 2   | 2  | 1.40 V | 🔊 Bit 1       |
| currently –        | - Bit 1 | 1  | 1.40 V |               |
| assigned to bit 1. | Bit O   | 10 | 1.40 V |               |

7. Next, press *Select Ch* and select which channel is assigned to the bit selected above.

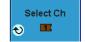

8. Repeat steps 6 and 7 for any remaining bits and for the clock, if enabled.

#### **Threshold Configuration**

| Background | The threshold levels for the parallel bus can be set<br>to either a user-defined threshold level or to pre-<br>set threshold. |                                                                                                 |                           |               |
|------------|----------------------------------------------------------------------------------------------------|-------------------------------------------------------------------------------------------------|---------------------------|---------------|
| Operation  | 1.                                                                                                    | Press <i>Threshold</i> menu.                                                                    | Thresholds                |               |
|            | 2.                                                                                                    | Press <i>Select</i> fro<br>and select a dig                                                     | Select<br>Select<br>Bit 3 |               |
|            | 3.                                                                                                    | Press <i>Choose Preset</i> to select a pre-<br>set logic threshold for the selected<br>channel. |                           | Choose Preset |
|            |                                                                                                    | Logic Type                                                                                      | Threshold                 |               |
|            |                                                                                                    | TTL                                                                                             | 1.4V                      |               |
|            |                                                                                                    | 5.0V CMOS                                                                                       | 2.5V                      |               |

| GWINSTER     | <u> </u>                                       | GDS-2000A Series O                                              | otions Manual        |
|--------------|------------------------------------------------|-----------------------------------------------------------------|----------------------|
|              | 3.3V CMOS                                      | 1.65V                                                           |                      |
|              | 2.5V CMOS                                      | 1.25V                                                           |                      |
|              | ECL                                            | -1.3V                                                           |                      |
|              | PECL                                           | 3.7V                                                            |                      |
|              | 0V                                             | 0V                                                              |                      |
|              | 4. Press <i>Threshol</i> defined thresh input. | <i>d</i> to set a user nold for the selected                    | Threshold<br>€ 1.400 |
|              | Range                                          | ±10V                                                            |                      |
| Note         | 0                                              | nold levels from the E<br>hreshold levels set in<br>page 38).   |                      |
| Bus Encoding |                                                |                                                                 |                      |
| Background   |                                                | isplayed on the screen<br>pe set to either hex or               |                      |
| Operation    | ,                                              | <i>play</i> from the Bus<br>pose either Hex or<br>he side menu. | Bus Display          |

#### Parallel Bus Event Table

| Event Table | The parallel bus event table lists when each data<br>event on the bus occurred. The data is displayed as<br>either hex or binary, depending on the bus display<br>settings. |  |  |
|-------------|----------------------------------------------------------------------------------------------------|--|--|
|             | Event tables can be saved to disk in a CSV format. The files will be named "Event_TableXXXX.CSV", where XXXX is a number from 0000 to 9999. See page 64 for details.        |  |  |
| Operation   | 1. Press Event Table from the bottom Event Table menu.                                                                                                    |  |  |
|             | <ul> <li>Press Event Table from the side menu to turn the event table on or off.</li> <li>Event On Off</li> </ul>                                                           |  |  |
|             | Event On, Off 3. To save the event table, press Save Event Table. Save                                                                                                    |  |  |
|             | Use the variable knob to scroll through the event table.                                                                                                    |  |  |

#### Example

| Time of event                                                        | 28 Aug 2012<br>10:43:25 |
|----------------------------------------------------------------------|-------------------------|
|                                                                      | Event Table             |
| Tine Data Event data                                                 | Event Table<br>On Off   |
| P.2.493es 5<br>-1.493es 5<br>-993.9us F<br>-993.9us F<br>-598.4es 5  | Save<br>Event Table     |
| -68,880xs F<br>4995.9xx 5<br>9995.0xx F<br>1.499xx 5<br>1.999x F     |                         |
|                                                                      | Data Detail<br>On Off   |
|                                                                      |                         |
| 🕅 💼 Indi 🕘 🚥 Indi 🕘 🚥 Indi 🕽 508us 😭 8.8882 🚺 Dat                    | ta                      |
| Bus B Define Parallel Define Inputs Thresholds Bus Display Event Tat | Edit<br>Labels          |

#### Adding a Label to the Parallel Bus

| Background      | A label can be added to the parallel bus. |                                       |                                                                                                    |                    |
|-----------------|-------------------------------------------|---------------------------------------|----------------------------------------------------------------------------------------------------|--------------------|
| Panel Operation | 1.                                        |                                       | el to the bus, press<br>from the Parallel Bus                                                             | Edit<br>Labels     |
|                 | 2.                                        |                                       | preset label, Press <i>User</i><br>he side menu and<br>el.                                                | User Preset<br>ACK |
|                 |                                           | Labels                                | ACK, AD0, ADDR, AN<br>BIT, CAS, CLK, CLOCI<br>COUNT, DATA, DTAC<br>ENABLE, HALT, INT,<br>LATCH, LOAD, NMI | K, CLR,<br>CK,     |
| Edit Label      | 3.                                        | Press <i>Edit Cl</i><br>current label | <i>haracter</i> to edit the<br>l.                                                                         | Edit<br>Character  |

- 1 Jul 2009 13:42:34 PrTrig 🧊 Keypad Fil Enter Character Back Space Editing Completed BCDEFGHIJKLNNOPQRSTUVWXYZ abcdefghijklnnopqrstuvwxyz .0123456789-\_ Cancel 10us 📳 0.000s 🚺 📵 Data Bus B Parallel Define Edit Thresholds Bus Display Event Table Labels
- 4. The Edit Label window appears.

5. Use the Variable knob to highlight a character.

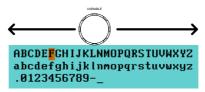

Press *Enter Character* to select a number or letter.

Press *Back Space* to delete a character.

Press *Editing Completed* to create the new label and return to the previous menu.

Note: this key must be pressed to save the label, even for the preset labels.

Enter Character Back Space

Editing Completed Press *Cancel* to cancel the editing and return to the Edit Label menu.

6. The label will appear next to the bus indicator.

Below, the label "BUS\_1" was created for the parallel bus.

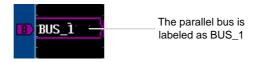

Remove Label

Press *Label Display* to toggle the label on or off.

Label Display On Off

Cancel

#### Serial Bus

The Serial Bus for Logic Analyzer software includes support for 3 common serial interfaces, SPI, UART and I<sup>2</sup>C. Each interface is fully configurable to accommodate variations in the basic protocols.

Each input can be displayed as binary or hexadecimal. An event table can also be created to aid in debugging.

Serial Bus Overview

| Universal Asynchronous Receiver Transmitter.<br>The UART bus is able to accommodate a wide<br>range of various common UART serial<br>communications.<br>The UART serial bus software is suitable for a<br>number of RS-232 protocol variants. |                                                                                                    |
|----------------------------------------------------------------------------------------------------|----------------------------------------------------------------------------------------------------|
| Inputs                                                                                                    | Tx, Rx                                                                                                    |
| Threshold                                                                                                    | Tx, Rx                                                                                                    |
| Configuration                                                                                                    | Baud rate, Parity, Packets, End of packets, Input polarity                                                                                                    |
| Trigger On                                                                                                    | Tx Start Bit, Rx Start Bit, Tx End of<br>Packet, Rx End of Packet, Tx Data,<br>Rx Data, Tx Parity Error, Rx Parity<br>Error                                                                                                    |
| Inter Integrated Circuit is a two line serial data<br>interface with a serial data line (SDA) and serial<br>clock line (SCLK). The R/W bit can be configured.                                                                                 |                                                                                                    |
| Inputs                                                                                                    | SCLK, SDA                                                                                                    |
| Threshold                                                                                                    | SCLK, SDA                                                                                                    |
| Configuration                                                                                                    | Addressing mode, Read/Write in address                                                                                                    |
| Trigger On                                                                                                    | Start, Repeat Start, Stop, Missing<br>Ack, Address, Data, Address/Data                                                                                                    |
|                                                                                                    | The UART but<br>range of vario<br>communicatio<br>The UART ser<br>number of RS<br>Inputs<br>Threshold<br>Configuration<br>Trigger On<br>Inter Integrate<br>interface with<br>clock line (SC<br>Inputs<br>Threshold<br>Configuration |

SPI The SPI (Serial Interface Peripheral) bus is fully configurable to accommodate the wide variety of SPI interfaces. This bus is only available on 4 channel models.

| Inputs        | SCLK, SS, MOSI, MISO                            |
|---------------|-------------------------------------------------|
| Threshold     | SCLK, SS, MOSI, MISO                            |
| Configuration | SCLK edge, SS logic level, Word size, Bit order |
| Trigger On    | SS Active, MOSI, MISO,<br>MOSI&MISO             |

#### **UART Serial Bus Configuration**

The UART bus menu is designed to decode RS-232 and other common RS-232 variants such as RS-422, RS-485. The software configuration is also flexible enough to decode the many proprietary protocols based on RS-232.

| Background | Basic RS-232 protocol uses single-ended data<br>transmissions. The signal voltage levels can be<br>high (±15V)* and employ active low signaling.                                                           |
|------------|----------------------------------------------------------------------------------------------------|
|            | High speed variants of RS-232, such as RS-422 and RS-485 use differential signaling and commonly employ low voltage differential signals with active high signaling.                                       |
|            | Universal Asynchronous Receiver / Transmitter<br>(UART) or RS-232 driver/receiver ICs commonly<br>used for embedded applications typically use<br>active high signaling with standard IC signal<br>levels. |
|            | *Note: the GDS-2000A does not support ±15V signaling for the Logic Analyzer inputs)                                                                                                    |

Operation

|               | of the logic analyzer inputs. Connect the ground potential of the bus to the logic analyzer's ground probe line.                                                                                                    |
|---------------|----------------------------------------------------------------------------------------------------|
|               | GND<br>CONT<br>CONT<br>C |
|               | 2. Press the <i>Bus</i> key.                                                                                                    |
|               | 3. Press <i>Bus</i> from the bottom menu and choose the <i>UART</i> serial bus on the side menu.                                                                                                    |
| Define Inputs | 4. Press <i>Define Inputs</i> from the bottom <b>Define Inputs</b>                                                                                                    |
|               | 5. From the side menu choose the <i>Tx Input</i> and the <i>Rx Input</i> source and the signal polarity.                                                                                                    |
|               | Tx OFF, D15~D0                                                                                                    |
|               | Rx OFF, D15~D0                                                                                                    |
|               | Polarity Normal (High = 0), Inverted (High = 1)                                                                                                    |

1. Connect each of the bus signals (*Tx*, *Rx*) to one

Configuration The Configure key sets the baud rate, number of data bits and parity.

1. Press *Configure* from the bottom menu.

Configure 115200-8-N

2. From the side menu select the *Baud rate*, *Data bits*, *Parity*, *Packets* and *End of Packet bits*.

Baud Rate 50, 75, 110, 134, 150, 300, 600, 1200, 1800, 2000, 2400, 3600, 4800, 7200, 9600, 14400, 15200, 19200, 28800, 31250, 38400, 56000, 57600, 76800, 115200, 128000, 230400, 460800, 921600, 1382400, 1843200, 2764800 Data Bits 8 (fixed) Parity Odd, Even, None Packets On, Off 00(NUL), OA(LF), OD(CR), 20(SP), End of Packet FF (Hex)

#### I<sup>2</sup>C Serial Bus Interface

The I<sup>2</sup>C bus is a 2 wire interface with a serial data line (SDA) and serial clock line (SCLK). The I<sup>2</sup>C protocol supports 7 or 10 bit addressing and multiple masters. The decode software will trigger on any of the following conditions: a start/stop condition, a restart, a missing acknowledge message, Address, Data or Address&Data frames. The I<sup>2</sup>C trigger can be configured for 7 or 10 bit addressing with the option to ignore the R/W bit as well as triggering on a data value or a specific address and direction (read or write or both).

Panel operation 1. Connect each of the bus signals (*SCLK, SDA*) to one of the logic analyzer inputs. Connect the ground potential of the bus to the logic analyzer's ground probe line.

|                           | GND<br>SCLK<br>SDA                                                                                                    |
|---------------------------|----------------------------------------------------------------------------------------------------|
|                           | 2. Press the <i>Bus</i> key.                                                                                                    |
|                           | 3. Press <i>Bus</i> from the bottom menu and choose $I^2C$ from the side menu.                                                                                         |
| Define Inputs             | 4. Press <i>Define Inputs</i> from the bottom <b>Define Inputs</b>                                                                                                    |
|                           | 5. From the side menu choose the <i>SCLK</i> input and the <i>SDA</i> Input.                                                                                           |
|                           | SCLK D15~D0                                                                                                    |
|                           | SDA D15~D0                                                                                                    |
| Include R/W in<br>address | To configure whether you want the R/W bit to be included in the address, press <i>Include R/W in address</i> and set to Yes or No in the side menu.<br>R/W Bit Yes, No |

#### SPI Serial Bus Interface

The serial peripheral interface (SPI) is a full duplex 4 wire synchronous serial interface. The 4 signals lines: Serial clock line (SCLK), slave select (SS), Master output/slave input (MOSI, or SIMO) and the Master input/slave output (MISO, or SOMI). The word size is configurable from 4 to 32 bits. The SPI triggers on the data pattern at the start of each framing period.

Panel operation 1. Connect each of the bus signals (*SCLK, SS, MOSI, MISO*) to one of the logic analyzer inputs. Connect the ground potential of the bus to the logic analyzer's ground probe line.

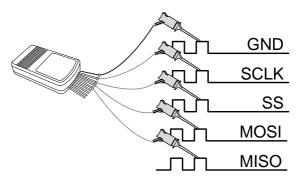

2. Press the *Bus* key.

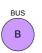

- 3. Press *Bus* from the bottom menu and choose the *SPI* serial bus.
- Define Inputs
- 4. Press *Define Inputs* from the lower menu.
- 5. From the side menu choose the *SCLK, SS, MOSI* and *MISO* inputs.

| SCLK | D15~D0      |
|------|-------------|
| SS   | D15~D0      |
| MOSI | OFF, D15~D0 |
| MISO | OFF, D15~D0 |

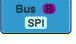

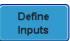

| Configuration   | The <i>Configure</i> menu sets the data line logic level, SCLK edge polarity, word size and bit order.     |  |
|-----------------|----------------------------------------------------------------------------------------------------|--|
|                 | 1. Press <i>Configure</i> from the bottom menu.                                                            |  |
|                 | 2. From the side menu select SCLK edge, SS logic level, word Size and Bit order.                           |  |
|                 | SCLK rising edge $f$ , falling edge $harmondologiese -$                                                    |  |
|                 | SS Active High, Active Low                                                                                 |  |
|                 | Word Size $4 \sim 32$ bits                                                                                 |  |
|                 | Bit Order MS First, LS First                                                                               |  |
| Bus Encoding    |                                                                                                    |  |
| Background      | The bus that is displayed on the screen or in the event tables can be set to either hex or binary formats. |  |
| Operation       | Press <i>Bus Display</i> from the Bus<br>menu and choose either Hex or<br>Binary from the side menu.       |  |
| Threshold Confi | guration                                                                                                   |  |

| Background | The threshold levels for the Serial buses can be set |
|------------|------------------------------------------------------|
|            | to either a user-defined threshold level or to pre-  |
|            | set threshold.                                       |
|            |                                                      |

# Set the Threshold 1. Press *Threshold* from the bottom menu.

Threshold

|      |                                                           | om the side menu<br>one of the serial bus                                            |
|------|-----------------------------------------------------------|--------------------------------------------------------------------------------------|
|      | UART                                                      | Tx, Rx                                                                               |
|      | I <sup>2</sup> C                                          | SCLK, SDA                                                                            |
|      | SPI                                                       | SCLK, SS, MOSI, MOSI                                                                 |
|      | 3. Press <i>Choose</i> a set logic three                  | Preset to select a pre-<br>shold.                                                    |
|      | Logic Type                                                | Threshold                                                                            |
|      | TTL                                                       | 1.4V                                                                                 |
|      | 5.0V CMOS                                                 | 2.5V                                                                                 |
|      | 3.3V CMOS                                                 | 1.65V                                                                                |
|      | 2.5V CMOS                                                 | 1.25V                                                                                |
|      | ECL                                                       | -1.3V                                                                                |
|      | PECL                                                      | 3.7V                                                                                 |
|      | 0V                                                        | 0V                                                                                   |
|      | 4. Press <i>Thresho</i><br>defined thres<br>selected grou | hold for the currently                                                               |
|      | Range                                                     | ± 10V                                                                                |
| Note | U                                                         | hold levels from the Bus menu will<br>hreshold levels set in the Logic<br>(page 38). |
|      | -                                                         |                                                                                      |

<u>/</u>

#### Serial Bus Event Tables

| Background                | The serial bus event tables list when each data<br>event on the bus occurred. The data is displayed as<br>either hex or binary, depending on the bus display<br>settings.     |  |  |
|---------------------------|----------------------------------------------------------------------------------------------------|--|--|
|                           | Event tables can be saved to disk in a CSV format.<br>The files will be named "Event_TableXXXX.CSV",<br>where XXXX is a number from 0000 to 9999. See<br>page 64 for details. |  |  |
| Operation                 | 1. Press <i>Event Table</i> from the bottom menu.                                                                                                    |  |  |
|                           | 2. Press <i>Event Table</i> from the side menu to turn the event table on or off.                                                                                             |  |  |
|                           | Event On, Off                                                                                                    |  |  |
|                           | Use the Variable knob to scroll through the event table.                                                                                                    |  |  |
| Data Detail<br>(I²C only) | 3. To view the data at a particular address in more detail, turn <i>Data Detail</i> On. This is only available for the I <sup>2</sup> C bus.                                  |  |  |
|                           | Detail On, Off                                                                                                    |  |  |
|                           | Use the Variable knob to scroll through the Data Detail event table.                                                                                                    |  |  |

Save

Save Event Table 4. To save the event table, press Save *Event Table*. The Event table will be Event Table saved to the current file path in a CSV format. See page 64 for details.

> Use the variable knob to scroll through the event table.

> > Ð 8.8

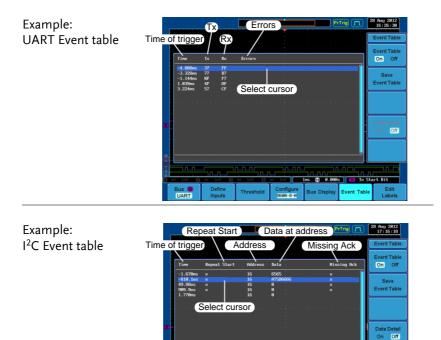

Edit Labels

| Example:                     |        |                                 | Addre        | ess            |                       | PrTrig (m)               | 28 Aug 2812<br>17:16:18 |
|------------------------------|--------|---------------------------------|--------------|----------------|-----------------------|--------------------------|-------------------------|
| I <sup>2</sup> C Data Detail | Time o | f trigge                        |              | <u> </u>       | Data De               | etail                    | Event Table             |
|                              |        | $\sum$                          |              | $\sum$         |                       |                          | Event Table             |
|                              |        | Tine                            | Repeat Start | Address        | Bata                  | Hissing Ack              | On Off                  |
|                              |        | -1.678ns<br>-810.1us<br>49.88us |              | 16<br>16<br>16 | 6565<br>A7506666<br>8 |                          | Save                    |
|                              |        | 989.9us                         |              |                | 8                     |                          | Event Table             |
|                              |        | 56                              | lect curso   |                |                       |                          |                         |
|                              |        |                                 |              |                |                       |                          |                         |
|                              | D      |                                 |              |                |                       |                          | Data Detail<br>On Off   |
|                              |        |                                 |              |                |                       |                          |                         |
|                              |        |                                 |              |                |                       |                          |                         |
|                              | ц.     |                                 |              |                |                       |                          |                         |
|                              |        |                                 |              |                | <u>n n n n n</u>      | Augus (*) 0.000s (*) Mic | sing Ack                |

Define Inputs

Bus 🖪

#### Note

Data Detail is only available with the 1<sup>2</sup>C bus.

Threshold

Include R/W in address Yes

Example: SPI Event table

| N                                                        |                            |           | MISO                       | Pr          | rTrig 📶     | 28 Aug 2812<br>17:55:05 |
|----------------------------------------------------------|----------------------------|-----------|----------------------------|-------------|-------------|-------------------------|
| Time of trigger                                          |                            |           |                            |             |             | Event Table             |
| Tine                                                     | MOSI                       |           | MISO                       |             |             | Event Table<br>On Off   |
| 998.1us<br>-972.1us<br>-954.1us<br>-936.1us<br>-918.1us  | Select cur                 | sor       | 33<br>34<br>35<br>36<br>37 |             | Ĵ           | Save<br>Event Table     |
| -980.1us<br>-882.1us<br>-864.1us<br>-846.1us             | 38<br>39<br>3A<br>38       | 301       | 38<br>39<br>3A<br>3B       |             |             |                         |
| -828.1us<br>-810.1us<br>-792.1us<br>-774.1us<br>-756.1us | 3C<br>3D<br>3E<br>3F<br>48 |           | 3C<br>3D<br>3E<br>3F<br>40 |             |             | Data Detail<br>On Off   |
| -738.lus<br>-729.lus<br>-782.lus                         | 41<br>42<br>43             |           | 41<br>42<br>43             |             | <u> </u>    |                         |
|                                                          |                            |           |                            |             |             | nnnnnnn<br>ctive        |
| Bus B<br>SPI                                             | Define<br>Inputs           | Threshold | Configure                  | Bus Display | Event Table | e Edit<br>Labels        |

**Event Tables Format** 

Each bus type (Parallel, UART, I<sup>2</sup>C, SPI) can have an event table saved containing each bus event as a .CSV file. For serial buses, an event is defined as the data on the bus when a Stop or End of Packet (UART) is encountered. For parallel buses, an event depends on the number of bits on the bus. The data associated with each event and the time of each event is recorded.

| File Type        | path. Each eve<br>from 0000 to 9<br>will be saved | ble is saved as<br>XXX.CSV into the designated file<br>ent table is numbered sequentially<br>1999. For example the first event table<br>as Event_Table0000.CSV, the second<br>19001.CSV, and so on. |
|------------------|---------------------------------------------------|----------------------------------------------------------------------------------------------------|
| Event Table Data | relative to the<br>frame/packet<br>frame/packet   | ole saves a timestamp of each event<br>trigger as well as the data in each<br>at the time of an event. The<br>data is saved in HEX format.<br>w lists in order the data saved for<br>ole.           |
|                  | UART                                              | Time, Tx frame data, Rx frame data,<br>Errors.                                                                                                    |
|                  | I <sup>2</sup> C                                  | Time, Repeat Start, Address, Data,<br>Missing Ack.                                                                                                    |
|                  | SPI                                               | Time, MISO frame data, MOSI<br>frame data.                                                                                                    |

Example Below shows the data associated with an SPI event table in a spreadsheet.

| Time     | MOSI | MISO |
|----------|------|------|
| -11.60us | 0D87 | 0D87 |
| -10.16us | 06C0 | 06C0 |
| -8.720us | 8343 | 343  |
| -7.282us | 243  | 243  |
| -5.840us | 0C88 | 0C88 |

#### Adding a Label to the Serial Bus

| Background      | w  | A Label can be added to the serial buses. This label<br>will appear next to the bus indicator on the left<br>hand-side of the display. |                                                                                                    |                    |
|-----------------|----|----------------------------------------------------------------------------------------------------|----------------------------------------------------------------------------------------------------|--------------------|
| Panel Operation | 1. | To add a label to the bus, press <i>Edit</i><br><i>Labels</i> from the Parallel Bus menu.                                              |                                                                                                    | Lait               |
|                 | 2. |                                                                                                    | preset label, Press <i>User</i> the side menu and pel.                                                  | User Preset<br>ACK |
|                 |    | Labels                                                                                                    | ACK, AD0, ADDR, AN<br>BIT, CAS, CLK, CLOC<br>COUNT, DATA, DTA<br>ENABLE, HALT, INT,<br>LATCH, LOAD, NMI | K, CLR,<br>CK,     |
| Edit Label      | 3. | Press <i>Edit</i> C<br>current labe                                                                                                    | <i>Character</i> to edit the<br>el.                                                                     | Edit               |

- 1 Jul 2009 13:42:34 PrTrig 🞵 Keypad Enter Character Back Space Editing Completed BCDEFGHIJKLNNOPQRSTUVWXYZ abcdefghijklnnopqrstuvwxyz .0123456789-\_ Cancel 📳 0.000s 🚺 Tx Start Bit Bus B Define Edit Labels Configure 9600-8-N Threshold Bus Display Event Table
- 4. The Edit Label window appears.

5. Use the Variable knob to highlight a character.

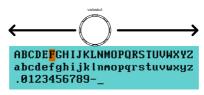

Press *Enter Character* to select a number or letter.

Press *Back Space* to delete a character.

Press *Editing Completed* to create the new label and return to the previous menu.

Note: this key must be pressed to save the label, even for the preset labels.

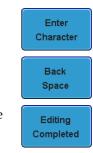

Press *Cancel* to cancel the editing and return to the Edit Label menu.

Cancel

6. The label will appear next to the bus indicator.

Below, the label "BUS\_1" was created for the bus.

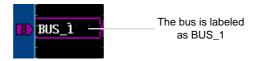

Remove Label Press Label Display to toggle the label Label Display on or off.

#### Using Cursors with the Serial Bus

| Background      | The cursors can be used to read bus values at any position.                            |                                                                                                    |  |
|-----------------|----------------------------------------------------------------------------------------|----------------------------------------------------------------------------------------------------|--|
| Note            | Ensure that one of the serial buses has been selected and is activated.                |                                                                                                    |  |
| Panel Operation | 1. Press the <i>Cursor</i> key. Horizontal cursor appear on the display.               |                                                                                                    |  |
|                 | 2. Press the <i>H Cursor</i> soft-key and select which cursor(s) you wish to position. |                                                                                                    |  |
|                 | Range<br>   <br>                                                                       | Description<br>Left cursor (1) movable, right<br>cursor position fixed<br>Right cursor (2) movable, left<br>cursor position fixed |  |

Left and right cursor (①+2) movable together

3. The cursor position information appears on the top left hand side of the screen.

| -   |          |               |
|-----|----------|---------------|
| 0   | 1.75us   | MOSI:5 MISO:5 |
| 2   | 11.1us   | MOSI:5 MISO:5 |
| 4   | ∆9.34us  |               |
| Exa | ample: S | PI cursors.   |

| Cursor 🚺 | Hor. position, Bus value(s) |
|----------|-----------------------------|
| Cursor 😢 | Hor. position, Bus value(s) |

4. Use the *Variable knob* to move the movable cursor(s) left or right.

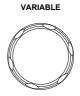

# **Trigger Settings**

#### Serial Bus Trigger Settings

#### UART BUS Trigger Settings

The UART bus trigger conditions can be set at any time after the bus settings have been set to *UART*.

| Panel Operation                  | 1. Set the Bus to UART in the bus Page 54 menu.                                                                                        |
|----------------------------------|----------------------------------------------------------------------------------------------------|
|                                  | 2. Press the <i>Trigger Menu</i> key.                                                                                                  |
|                                  | 3. Press <i>Type</i> from the bottom menu. Type Edge                                                                                   |
|                                  | 4. Press <i>Others</i> from the side menu and select <i>Bus</i> .                                                                      |
|                                  | 5. Press <i>Trigger On</i> and select the triggering condition for the UART bus.                                                       |
|                                  | Trigger On Tx Start Bit, Rx Start Bit, Tx End of<br>Packet, Rx End of Packet, Tx Data,<br>Rx Data, Tx Parity Error, Rx Parity<br>Error |
| Trigger On – Tx<br>Data, Rx Data | If Tx Data or Rx Data was configured for the<br>Trigger On setting, then the number of bytes and<br>data can also be configured.       |
|                                  | 1. Press <i>Data</i> from the bottom menu.                                                                                             |

2. Press *Number of Bytes* from the side menu and choose the number of bytes for the data.

UART 1~10 Bytes

3. Press *Data* from the side menu to edit the triggering data.

To edit the data, use the *Variable* knob to highlight a binary or hex digit and press *Select*. Use the *Variable* knob to choose a value for the digit and press *Select* to confirm.

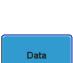

Number of Bytes

Ð

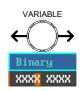

| Binary | 0,1,X (don't care)   |
|--------|----------------------|
| Hex    | 0~F, X (don't care)  |
| ASCII  | ASCII characters for |
|        | the equivalent Hex   |
|        | characters 00 to FF  |

The Trigger on settings will be reflected on the Trigger Configuration icon.

B Tx Start Bit

I<sup>2</sup>C Bus Trigger Settings

The I<sup>2</sup>C bus trigger conditions can be set at any time after the bus settings has been set to 1<sup>2</sup>C.

Panel Operation 1. Set the Bus to I<sup>2</sup>C in the bus menu. Page 56

- 2. Press the Trigger Menu key.
- 3. Press *Type* from the bottom menu.

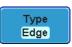

Menu

# **GWINSTEK**

| 4.                | Press <i>Others</i> from the side menu and select <i>Bus</i> .                                                                                                    |
|-------------------|----------------------------------------------------------------------------------------------------|
| 5.                | Press <i>Trigger On</i> and select the triggering condition for the selected bus.                                                                                                    |
|                   | Trigger On Start, Repeat Start, Stop, Missing<br>Ack, Address, Data, Address/Data                                                                                                    |
| Trigger On – Data | If Data or Address/Data was configured for<br>the Trigger On setting, then the number of<br>bytes, data and addressing mode (I <sup>2</sup> C) can be<br>configured.                                                        |
| 6.                | Press <i>Data</i> from the bottom menu. Data                                                                                                    |
| 7.                | Press <i>Number of Bytes</i> from the side<br>menu and choose the number of<br>bytes for the data.<br>I <sup>2</sup> C 1~5 Bytes                                                                                            |
| 8.                | Press <i>Addressing Mode</i> to toggle between 7 and 10 bit addressing Mode <b>7 bit</b> 10 bit                                                                                                    |
| 9.                | Press <i>Data</i> from the side menu to edit the triggering data.                                                                                                    |
|                   | To edit the data, use the <i>Variable</i><br>knob to highlight a binary or hex<br>digit and press <i>Select</i> . Use the<br><i>Variable</i> knob to choose a value for<br>the digit and press <i>Select</i> to<br>confirm. |

|                         | Binary<br>Hex               | 0,1,X (don't care)<br>0~F, X (don't care)                                                        |
|-------------------------|-----------------------------|--------------------------------------------------------------------------------------------------|
| Trigger On -<br>Address | for the Tr                  | s or Address/Data was configured<br>igger On setting, then the triggering<br>nust be configured. |
|                         | 10. Press Addr              | ress on the bottom menu.                                                                         |
|                         |                             | and 10 bit addressing Addressing Mode <b>Addressing Mode 7 bit</b> 10 bit                        |
|                         | default ad                  | a preset address as the<br>dress, press <i>Choose Preset</i><br>a preset address.                |
|                         | Address                     | Description                                                                                      |
|                         | 0000 0000                   | D General Call                                                                                   |
|                         | 0000 0000                   | I START Byte                                                                                     |
|                         | 0000 1XX                    | X Hs-mode                                                                                        |
|                         | 1010 XXX                    | X EEPROM                                                                                         |
|                         | 0000 001 >                  | K CBUS                                                                                           |
|                         |                             | <i>y Preset</i> to set the default Apply the preset. Preset                                      |
| Note                    | • Presets are<br>Address/Da | not available for <i>Trigger On</i><br>ta.                                                       |
|                         |                             | <i>tess</i> from the side menu Address ly edit the triggering                                    |
|                         | To edit the                 | e address, use the                                                                               |

|           | <i>Variable</i> knob to highlight a binary<br>or hex digit and press <i>Select</i> . Use<br>the <i>Variable</i> knob to choose a value<br>for the digit and press <i>Select</i> to<br>confirm. |                                                             | VARIABLE               |
|-----------|----------------------------------------------------------------------------------------------------|-------------------------------------------------------------|------------------------|
|           | Binary                                                                                                    | 0,1, X (don't care)                                         | 00 <mark>0</mark> 0000 |
|           | Hex                                                                                                    | 0~F, X (don't care)                                         |                        |
| Direction |                                                                                                    | <i>ction</i> on the bottom menu<br>e the direction from the | Direction<br>Write     |
|           | Direction                                                                                                    | Write, Read, Read o                                         | r Write                |

#### SPI Bus Trigger Settings

The SPI bus trigger conditions can be set at any time after the bus setting has been set to SPI.

| Panel Operation | 1. | Set the Bus to SPI in the bus menu. Page 57                                                         |  |  |
|-----------------|----|----------------------------------------------------------------------------------------------------|--|--|
|                 | 2. | Press the <i>Trigger Menu</i> key.                                                                  |  |  |
|                 | 3. | Press <i>Type</i> from the bottom menu.                                                             |  |  |
|                 | 4. | Press <i>Others</i> from the side menu and select <i>Bus</i> . Pulse Runt Rise & Fall Bus Logic Bus |  |  |
|                 | 5. | Press <i>Trigger On</i> and select the triggering condition for the SPI <b>SS Active</b>            |  |  |
|                 |    | SPI SS Active, MOSI, MISO,<br>MOSI&MISO                                                             |  |  |

| Trigger On – Data | If MOSI, MISO or MISO/MOSI was<br>configured for the Trigger On setting, then the<br>number of words and the data can be<br>configured.                                                                      |                                                                       |                         |
|-------------------|----------------------------------------------------------------------------------------------------|-----------------------------------------------------------------------|-------------------------|
| 6.                | Press Data                                                                                                    | from the bottom menu.                                                 | Data                    |
| 7.                | side menu                                                                                                    | <i>ber of Words</i> from the<br>and choose the number<br>or the data. | Number of<br>Words<br>1 |
|                   | SPI                                                                                                    | 1~32 Words                                                            |                         |
| 8.                |                                                                                                    | <i>SI or MISO</i> from the side dit the triggering data.              | MOSI                    |
|                   | To edit the data, use the <i>Variable</i> knob to highlight a binary or hex digit and press <i>Select</i> . Use the <i>Variable</i> knob to choose a value for the digit and press <i>Select</i> to confirm. |                                                                       | VARIABLE                |
|                   | Binary                                                                                                    | 0,1,X (don't care)                                                    |                         |
|                   | Hex                                                                                                    | 0~F, X (don't care)                                                   |                         |

# Parallel Bus Trigger

| Background      | The parallel bus can be set up to trigger on a specified data pattern. |              |  |
|-----------------|------------------------------------------------------------------------|--------------|--|
| Panel Operation | 1. Press the <i>Trigger Menu</i> key.                                  | Menu         |  |
|                 | 2. Press <i>Type</i> from the bottom menu.                             | Type<br>Edge |  |

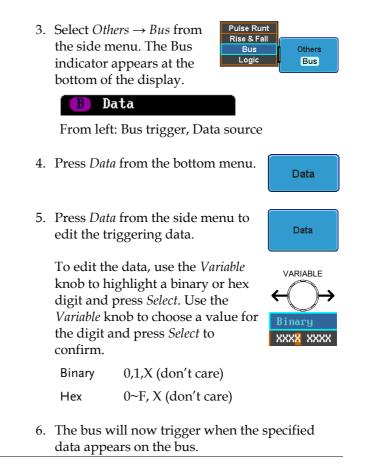

#### **Common Bus Trigger Settings**

#### Bus Trigger Mode

| Trigger Mode | 1. | Like the other trigger configurations, the Bus                 |
|--------------|----|----------------------------------------------------------------|
|              |    | Trigger mode can be set to Auto (Untriggered Roll) and Normal. |

This applies to the serial and parallel buses.

|                 | 2. Press <i>Mode</i> from the bottom menu to change the triggering mode.                                                                                           |  |  |
|-----------------|----------------------------------------------------------------------------------------------------|--|--|
|                 | 3. Use the side panel to select <i>Auto</i> or <i>Normal</i> triggering modes.                                                                                     |  |  |
|                 | Range Auto, Normal                                                                                                    |  |  |
| Logic Trigger   |                                                                                                    |  |  |
| Background      | The digital channels can be set up to trigger on specified logic levels and for a specified clock edge.                                                            |  |  |
|                 | For example the digital channels can be set to<br>trigger on the rising edge of the clock signal when<br>bit 1 (D1) is high and all other channels are<br>ignored. |  |  |
| Panel Operation | 1. Press the <i>Trigger Menu</i> key.                                                                                                    |  |  |
|                 | 2. Press <i>Type</i> from the bottom menu.                                                                                                    |  |  |
|                 | 3. Select $Others \rightarrow Logic$ from the side menu. The Logic indicator appears at the bottom of the display.                                                 |  |  |
|                 | From left: Bits D15~D0                                                                                                    |  |  |
|                 | 4. Press <i>Define</i> inputs from the bottom menu.                                                                                                    |  |  |

- 5. Press *Select* on the side menu and select a channel.
- Next, select a logic level for the selected channel, or set the selected channel as the clock signal.

Logic

| LABEL_1       | Clock   | Select     |
|---------------|---------|------------|
| CLK           | H       |            |
| <b>2</b> ADØA | X       |            |
| 3             | X       |            |
| 4             | X       | Charle     |
| 5             | X       | Clock      |
| 6             | х       |            |
| 7             | х       |            |
|               | · · X · | High (H)   |
| 9             | X       |            |
| 100           | X       |            |
| 111           | · X ·   |            |
| 121           | х       | Low(L)     |
| 131           | X       |            |
| 141           | x       |            |
| 151           | X       | Don't Care |
|               |         | (X)        |

Clock, High (H), Low (L), Don't Care (X)

7. If *Clock* was selected, press *Clock Edge* from the bottom menu and select a clock transition.

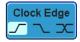

- 8. Repeat steps 5 to 7 for the remaining channels.
- 9. The chosen logic levels will be reflected in the trigger indicator at the bottom of the screen. The color of each channel, if active will also be displayed. If a channel is not turned on, it will be grayed-out.

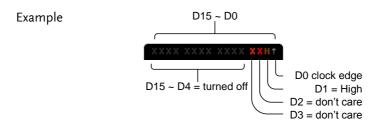

10. The bus will now trigger when the specified logic appears on the bus.

| Trigger Threshold<br>Levels | The trigger threshold levels for the can assigned<br>from a selected number of preset logic levels or a<br>user-defined threshold level can be set. |                                                                                                    |                             |                         |
|-----------------------------|----------------------------------------------------------------------------------------------------|----------------------------------------------------------------------------------------------------|-----------------------------|-------------------------|
| Note                        | W                                                                                                    | The threshold levels set with the logic bus menu<br>will replace the logic levels that are set in the Logic<br>Analyzer menu (page 38). |                             |                         |
|                             | 1.                                                                                                    | 1. Press <i>Thresholds</i> from the bottom menu.                                                                                        |                             | Thresholds              |
|                             | 2.                                                                                                    | Press <i>Select</i> from the side menu and choose a group of channels.                                                                  |                             | Select                  |
|                             |                                                                                                    | Group                                                                                                    | D0~D3, D4~D7, D8<br>D12~D15 | 3∼D11,                  |
|                             | 3.                                                                                                    | Press <i>Choose Preset</i> to select a preset logic threshold.                                                                          |                             | Choose Preset<br>◆ 1.49 |
|                             |                                                                                                    | Logic Type Threshold                                                                                                    |                             |                         |
|                             |                                                                                                    | TTL                                                                                                    | 1.4V                        |                         |
|                             |                                                                                                    | 5.0V CMOS                                                                                                    | 2.5V                        |                         |
|                             |                                                                                                    | 3.3V CMOS                                                                                                    | 1.65V                       |                         |
|                             |                                                                                                    | 2.5V CMOS                                                                                                    | 1.25V                       |                         |
|                             |                                                                                                    | ECL                                                                                                    | -1.3V                       |                         |
|                             |                                                                                                    | PECL                                                                                                    | 3.7V                        |                         |
|                             |                                                                                                    | 0V                                                                                                    | 0V                          |                         |
|                             | 4.                                                                                                    | Press <i>Threshold</i> defined thresh                                                                                                   |                             | Threshold<br>€ 1.48V    |
|                             |                                                                                                    | Range                                                                                                    | ± 10V                       |                         |

### Logic Trigger Mode

| Background | Like the other trigger configurations, the Logic<br>Trigger can be set to Auto (Untriggered Roll) and<br>Normal. |
|------------|----------------------------------------------------------------------------------------------------|
|            | 1. Press <i>Mode</i> from the bottom menu to change the triggering mode.                                         |
|            | 2. Use the side panel to select <i>Auto</i> or <i>Normal</i> triggering modes.                                   |
|            | Range Auto, Normal                                                                                               |
|            |                                                                                                    |

# Logic Trigger Holdoff

| Background | The holdoff function defines the waiting period<br>before the GDS-2000A starts triggering again after<br>a trigger point. Please see the user manual for<br>further details. |                  |  |
|------------|----------------------------------------------------------------------------------------------------|------------------|--|
|            |                                                                                                    | oldoff<br>Ø.Øns  |  |
|            | 2. Use the side menu to set the Holdoff time. €                                                                                                    | 10.0ns           |  |
|            | Range 10ns~10s                                                                                                    |                  |  |
|            | Holdoff time to the minimum                                                                                                    | Set to<br>inimum |  |

# NDEX

| Digital channels          |            |
|---------------------------|------------|
| activation                | 31         |
| analog waveform4          | <b>1</b> 0 |
| grouping                  |            |
| labels                    |            |
| position                  | 33         |
| threshold                 |            |
| vertical scale            | 38         |
| Display                   |            |
| Bus                       | 14         |
| logic analyzer            | 30         |
| Event table format        |            |
| Function generator        |            |
| operation                 | 24         |
| overview2                 |            |
| Install optional software | 7          |
| Logic Analyzer            |            |
| overview                  | 28         |
| probes2                   | <u>2</u> 9 |
| Logic bus                 |            |
| trigger settings          |            |
| mode                      | 79         |
| trigger settings7         | 76         |
| Module installation       |            |
| Parallel bus              |            |
| configuration 4           | <b>1</b> 6 |
| encoding4                 |            |
| 0                         |            |

| event table                 | 49 |
|-----------------------------|----|
| labels                      | 50 |
| threshold                   | 47 |
| trigger settings            |    |
| mode                        | 75 |
| Serial bus                  |    |
| cursors                     | 67 |
| encoding                    | 59 |
| event tables                | 61 |
| labels                      | 65 |
| overview                    | 53 |
| threshold                   | 59 |
| trigger settings            |    |
| holdoff                     | 79 |
| I <sup>2</sup> C            | 70 |
| mode                        | 75 |
| SPI                         | 73 |
| UART                        | 69 |
| Serial Bus                  | 53 |
| I <sup>2</sup> C            | 56 |
| SPI                         | 58 |
| UART                        | 54 |
| Uninstall optional software |    |

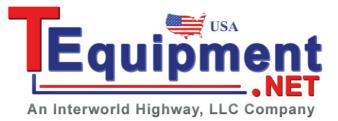